# Quick Start Guide

# TWR-MECH Mechatronics Board

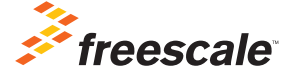

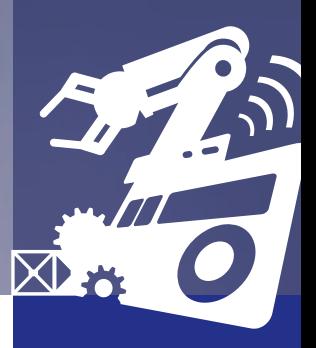

TOWER SYSTEM

# Get to Know the Tower Mechatronics Board

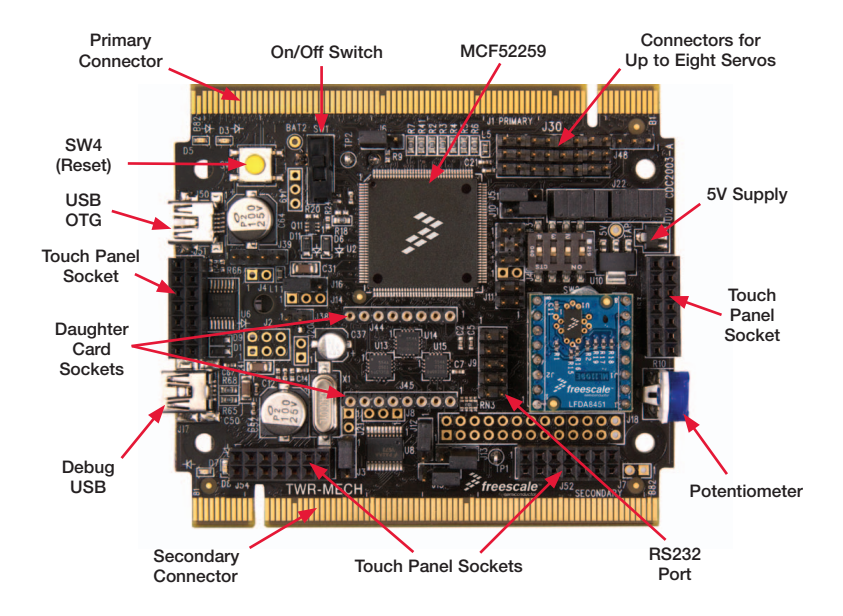

# How to Use the Mechatronics Robot

The Freescale robot (FSLBOT) kit operates with the Tower mechatronics (TWR-MECH) board to create an easy-touse mechatronics development and demonstration platform. It is designed specifically to be used and programmed with StickOS® BASIC. More advanced users can take programming to new levels of functionality with the use of CodeWarrior and Freescale's Tower System.

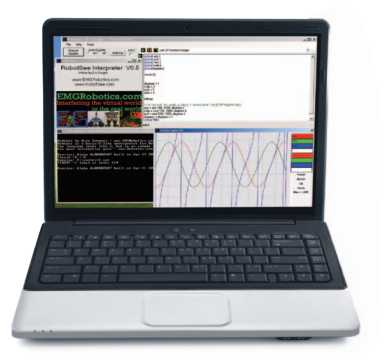

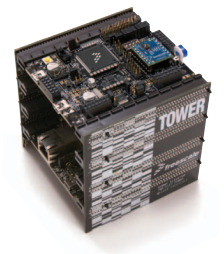

## TWR-MECH BOARD Freescale Tower System

The TWR-MECH board is part of the Freescale Tower System, a modular development platform that enables rapid prototyping and tool re-use through reconfigurable hardware. Take your design to the next level and begin constructing your Tower System today.

# Step-by-Step Installation Instructions for StickOS

StickOS BASIC is a programming language and an IDE. It's specifically designed to allow those with little or no programming experience to get up and running quickly with the TWR-MECH board. It also provides complex functionality such as vision filters and face tracking.

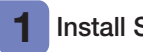

### Install StickOS

1. Open an Internet browser of your choice and navigate to freescale.com/mechbot

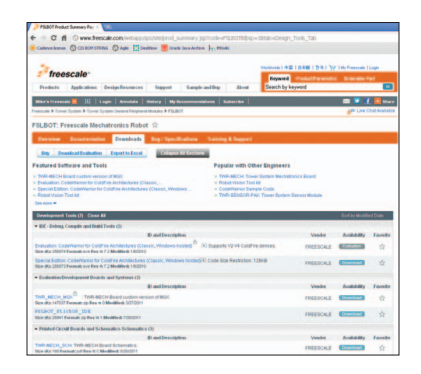

- 2. Select the "Download" tab. Scroll through the list of downloads and select FSLBOT\_StickOS\_IDE. Click "Download" and save the file to an easily accessible place on your computer.
- 3. Decompress the downloaded file.

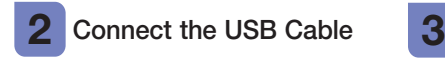

- 1. Plug the included FSLBOT USB cable into the computer and into the left rear mini-USB port on the board (labeled USB OTG).
- 2. The "Found New Hardware Wizard" will appear. Choose "Install" from a list or specific location (Advanced). Click "Next."

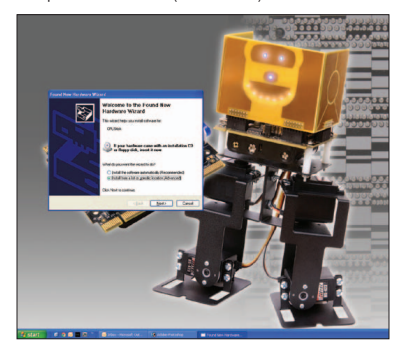

### Configure Drivers with Windows® XP

1. Ensure "Search for the best driver in these locations" is selected. Also, the "Include this location in the search" box should be checked. Click "Browse" and navigate to the folder of the recently downloaded file. Click "OK," followed by "Next."

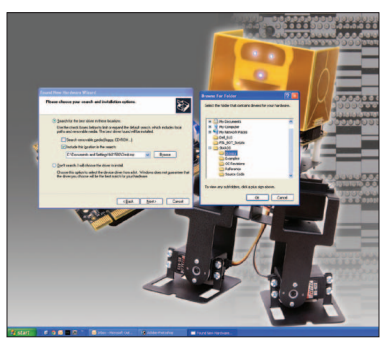

2. The hardware wizard will install the needed files to run the Freescale TWR-MECH.

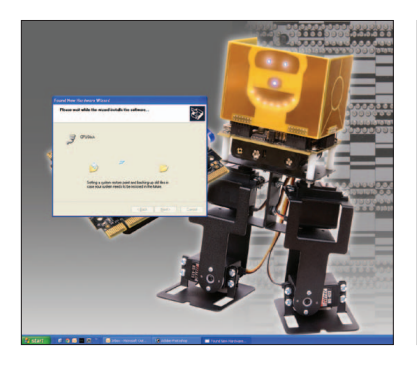

3. Once the hardware wizard has finished, click "Finish" to complete the installation.

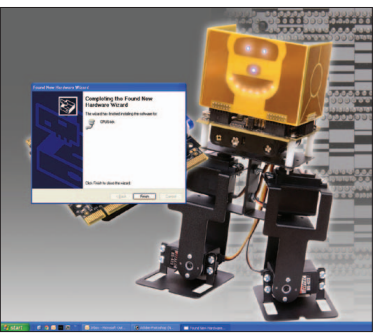

### Additional Resources

For more information, visit freescale.com/mechbot.

Join the online Tower community at towergeeks.org.

# Installation Instructions for CodeWarrior

#### Install CodeWarrior 1

- Download and install the latest version of CodeWarrior for ColdFire V2 from freescale.com.
- Download the CodeWarrior sample code for the Freescale mechatronics robot. This can be found on the Freescale website on the right hand side of the TWR-MECH page under "Featured Software."

#### Connect the USB Cable 2

Connect the USB cable to the PC and the other end to the J17 on the TWR-MECH board, also labeled "DEBUG."

#### Configure Drivers 3

Allow PC to automatically configure drivers if needed. If you have driver problems, please see the TWR-MECH driver installation quide located in the sample code folder mentioned above, or visit pemicro.com/osbdm.

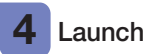

# Launch Software

Launch CodeWarrior for ColdFire V2. Close the startup box, and click "File > Open" to open the sample code. The file path is: TWR\_MECH\_FSLBOT Cadewarrior\_Sample\_CODE/ mcf5225x\_ SC\_FreeBot/build/cw/twr-mcf5225x/TWR Mechatronics MCF5225X base.mcp.

You are now ready to start programming with CodeWarrior.

Note: On/Off switch must be in "On" position for the servos to activate.

### Additional Resources

Please see the related documents provided in the sample code folder, and visit freescale.com for more information.

# TWR-S08PT60 Default Jumper Options

The following is a list of all jumper options. The default installed jumper settings are shown in white text within the violet boxes.

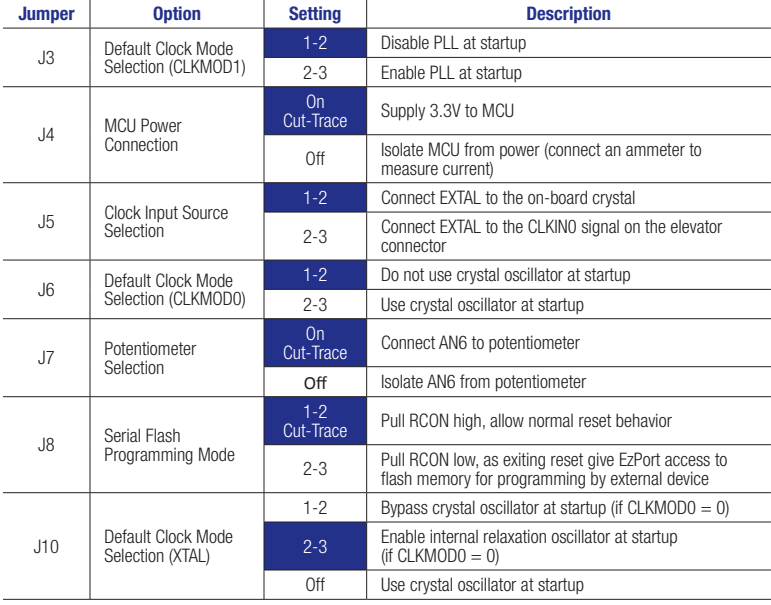

#### TWR-MECH Jumper Options *(continued)*

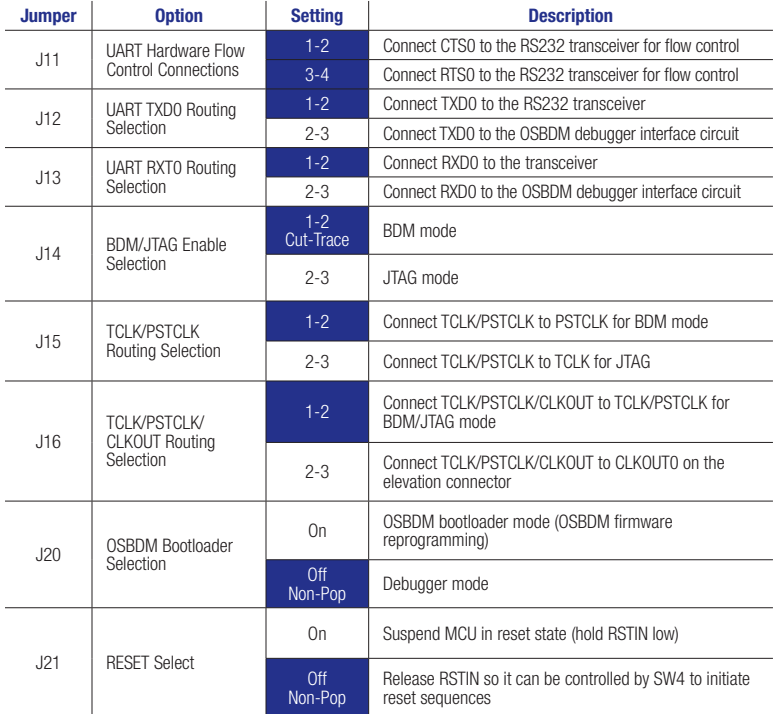

#### Quick Start Guide

#### TWR-MECH Jumper Options *(continued)*

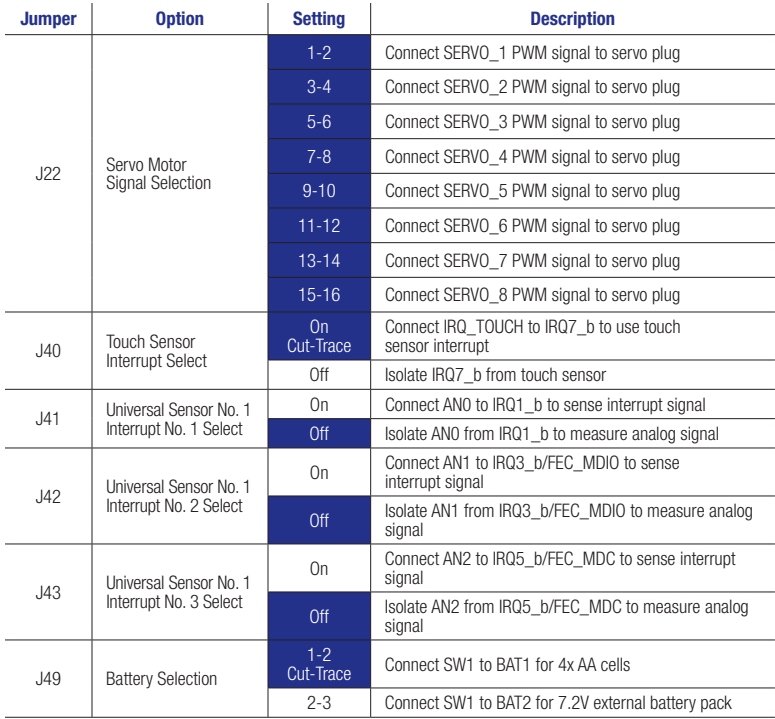

Quick Start Guide

#### For more information, visit freescale.com/Tower

#### Join the online Tower community at towergeeks.org

Freescale, the Freescale logo, CodeWarrior and ColdFire are trademarks or registered trademarks of Freescale Semiconductor, Inc., Reg. U.S. Pat. & Tm. Off. All other product or service names are the property of their respective owners. © 2011 Freescale Semiconductor, Inc.

freescale®

Doc Number: TWRMECHQSG REV1 Agile Number: 926-27081 REV B

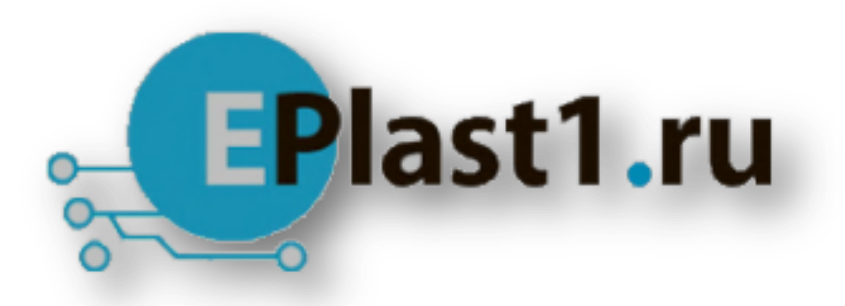

Компания «ЭлектроПласт» предлагает заключение долгосрочных отношений при поставках импортных электронных компонентов на взаимовыгодных условиях!

Наши преимущества:

- Оперативные поставки широкого спектра электронных компонентов отечественного и импортного производства напрямую от производителей и с крупнейших мировых складов;
- Поставка более 17-ти миллионов наименований электронных компонентов;
- Поставка сложных, дефицитных, либо снятых с производства позиций;
- Оперативные сроки поставки под заказ (от 5 рабочих дней);
- Экспресс доставка в любую точку России;
- Техническая поддержка проекта, помощь в подборе аналогов, поставка прототипов;
- Система менеджмента качества сертифицирована по Международному стандарту ISO 9001;
- Лицензия ФСБ на осуществление работ с использованием сведений, составляющих государственную тайну;
- Поставка специализированных компонентов (Xilinx, Altera, Analog Devices, Intersil, Interpoint, Microsemi, Aeroflex, Peregrine, Syfer, Eurofarad, Texas Instrument, Miteq, Cobham, E2V, MA-COM, Hittite, Mini-Circuits,General Dynamics и др.);

Помимо этого, одним из направлений компании «ЭлектроПласт» является направление «Источники питания». Мы предлагаем Вам помощь Конструкторского отдела:

- Подбор оптимального решения, техническое обоснование при выборе компонента;
- Подбор аналогов;
- Консультации по применению компонента;
- Поставка образцов и прототипов;
- Техническая поддержка проекта;
- Защита от снятия компонента с производства.

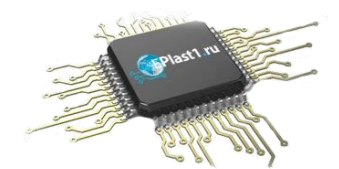

### **Как с нами связаться**

**Телефон:** 8 (812) 309 58 32 (многоканальный) **Факс:** 8 (812) 320-02-42 **Электронная почта:** [org@eplast1.ru](mailto:org@eplast1.ru) **Адрес:** 198099, г. Санкт-Петербург, ул. Калинина, дом 2, корпус 4, литера А.